This *Getting Started Guide* has been prepared for ATCO's industrial and oilfield electricity customers to share information and communicate with ATCO through *ATCO Connects.*

# **HOW TO LOG IN TO ATCO CONNECTS**

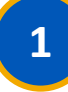

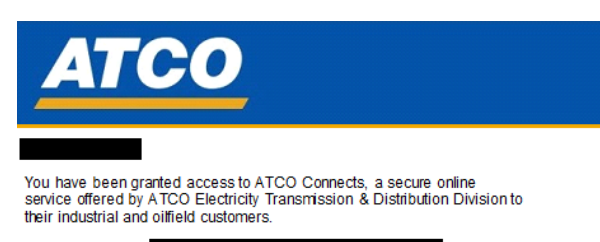

Your usemame is:<br>In order to activate your account, you will need to create a password:

1. Clicl here to access ATCO Connects 2. Set your new password

#### **RECEIVE ACCESS EMAIL**

We'll send you an email indicating you've been granted access to *ATCO Connects*.

Click the link in the email. This will take you to the Password Reset Page.

Take note of your username as you'll need this when logging into *ATCO Connects*.

Don't see the access email? Check your spam folder first, and then contact your account representative for help.

# **2**

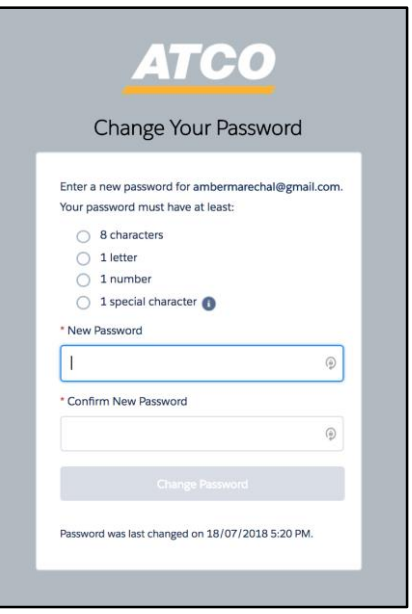

### **GO TO PASSWORD RESET PAGE**

The *ATCO Connects* password reset page will open in a new web browser. Type a new secure password in *New Password* text field.

Got an error? The password must include at least eight characters, one letter, one number, and one special character.

Type the password again in the *Confirm New Password* text field. Click the *Change Password*  button.

Stuck? Both text fields must be filled out to enable the *Change Password* button.

## **ATCO CONNECTS ATCO GETTING STARTED GUIDE**

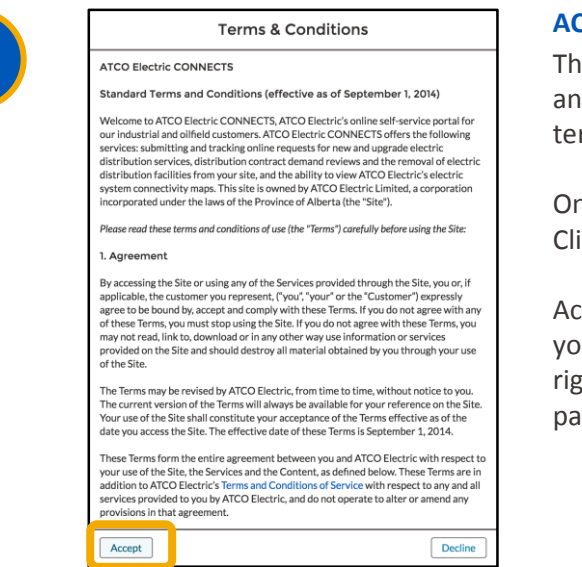

#### **ACCEPT TERMS & CONDITIONS**

e password reset page will refresh to display the terms d conditions of use for ATCO Connects. Please read the rms carefully.

nce you reach the end, the Accept button will be enabled. ick Accept if you agree to the terms and conditions.

cept button not enabled? Depending on the browser u're using, you may need to use the scroll bar on the tht-hand side of the page. You need to read the entire ge before the Accept button is enabled.

## **That's it! You now have access to** *ATCO Connects*

**Up next: how to navigate the home page**

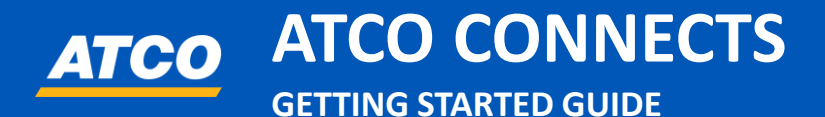

# **HOW TO NAVIGATE ATCO CONNECTS**

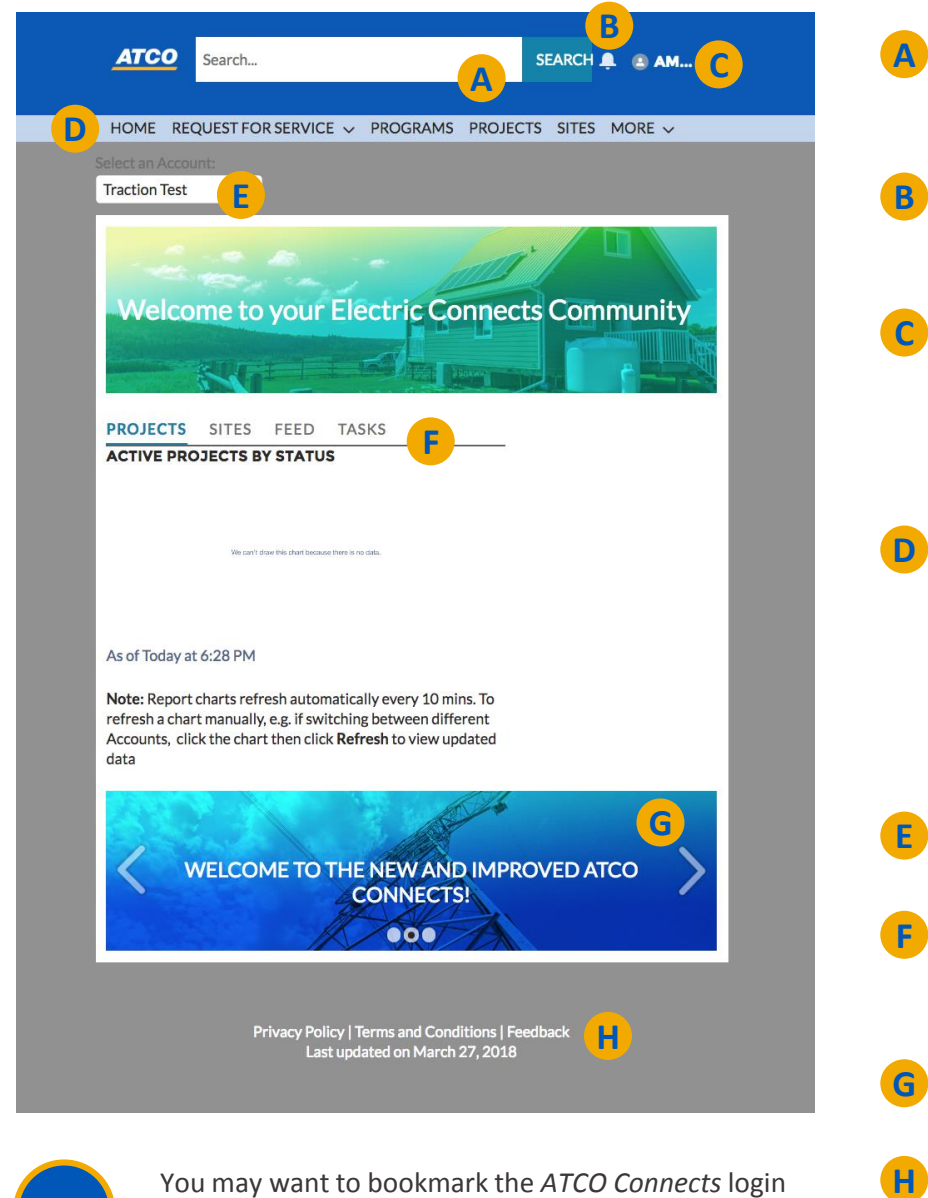

Use the search bar to look up requests for service by case number, site ID or program

**B** Click the bell icon to receive notifications and tasks from your account representative

Click the profile icon to update your details, upload files, view the status of requests, and communicate with your account representative

Use the main menu to submit requests for service; view your company profile, programs, projects, and sites; access calculators, system maps, and support resources; and manage company users

Use the dropdown menu to switch between accounts

Click the tabs to view reports about your projects, sites, news feed, and tasks

Learn more about ATCO initiatives and resources

Click the *Feedback* link to share your suggestions on how we can improve

**Still have questions? Your account representative is here to help. Phone: 1-800-668-2248 | Email: ConnectsHelp@atcoelectric.com**

URL for future reference.

**TIP**